# Sage Business Cloud Accounting: Filing Sales Taxes

## **Lesson Objectives**

After completing this module, you should be able to:

- Accurately report tax information to the respective tax authority based on goods and services sold
- Create a GST/HST/PST/QST tax return
- Understand how the Tax Frequency is determined
- Understand taxes are calculated/reported based on province
- Download a tax file to upload to the CRA
- Record a payment to the tax authority

**NOTE** Throughout the duration of the course, you will encounter important icons and visual conventions as part of your learning experience to guide learners through the chapters. Some of the cues are indicated here.

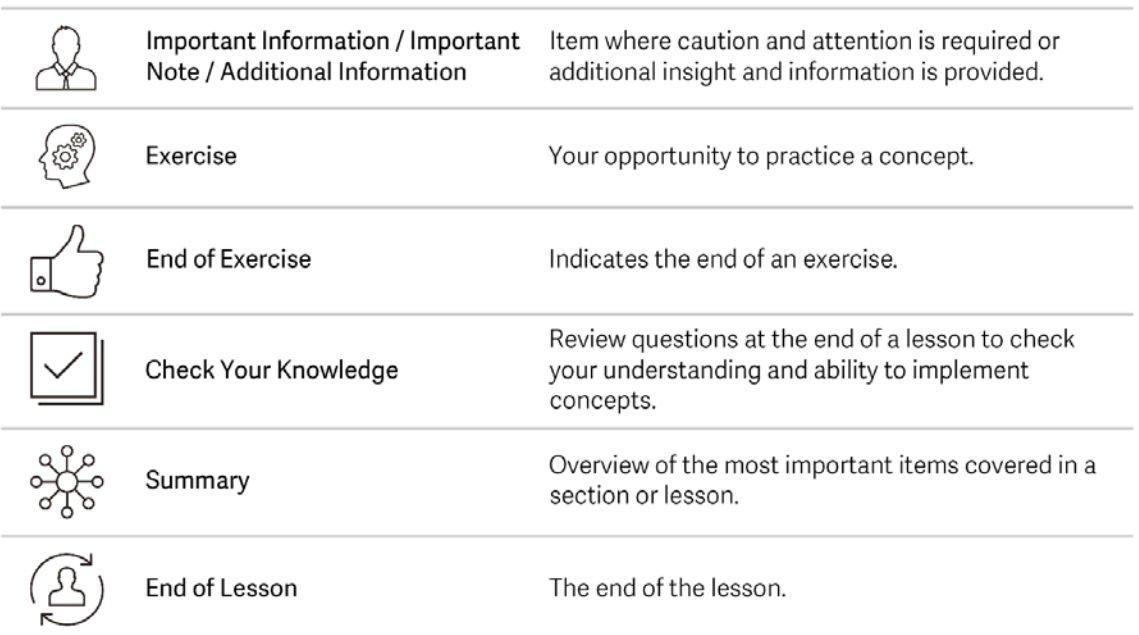

# **Filing Sales Taxes**

Throughout the year, **Accounting** kept track of the sales tax charged on product and service sales for Divine Chocolates, and the amount paid on purchases. Per the Canada Revenue Agency, Christina is required to report her tax information monthly, as can be seen in the **Tax Frequency**. If the tax charged on sales to her customers is more than the tax paid on her purchases, Divine Chocolates will owe the government the difference. Conversely, if the amount Divine Chocolates paid on purchases is greater than the taxes she collected from sales she will receive a refund. Since Divine Chocolates is registered for the GST/HST, she has been charging and collecting GST/HST taxes from customers. It's the end of the month and to remain compliant she needs to generate a GST/HST return.

# **Create a GST/HST Return**

• Navigate to **Reporting** within the menu bar and select **Tax Returns**

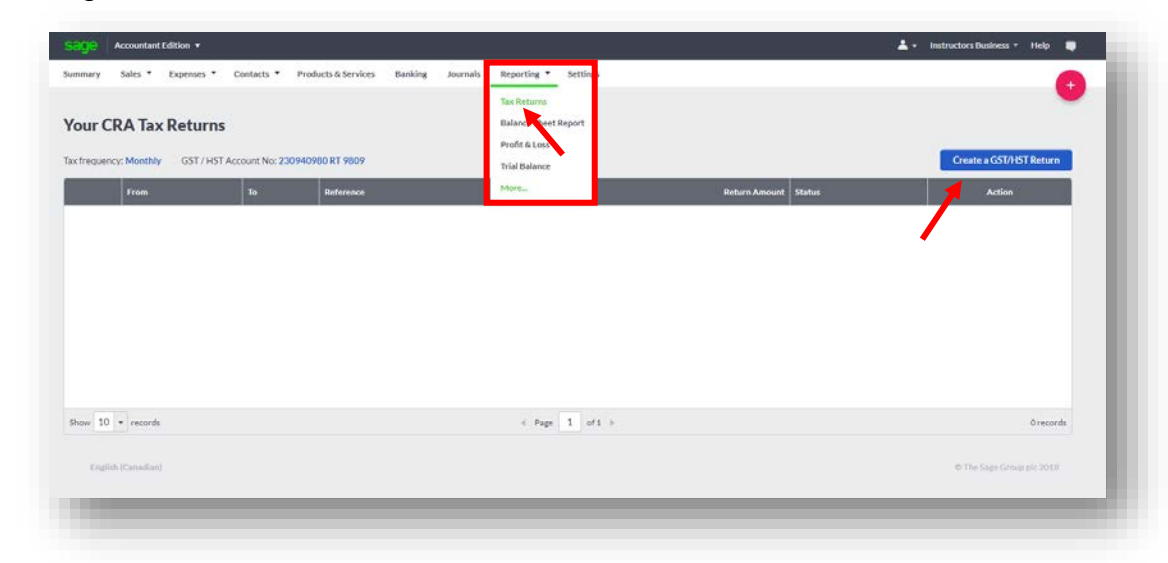

• Navigate to and select **Create a GST/HST Return**

# **Tax Frequency**

Divine Chocolates must report sales tax for the province they do business in, where goods are delivered, and services are provided based on the reporting period, either at the end of a month, quarter, or year as was set up in the tax settings within **Accounting.**

At the start of a new return, the **Tax Frequency** appears at the top as well as the GST/HST registration number should Christina need to change it.

The frequency of remittance depends on the length of its reporting period. The CRA prescribes the reporting period-based business's annual taxable supplies.

Smaller businesses under \$1,500,000 in annual taxable are generally put on an annual filing frequency. However, they can elect to file either on a quarterly or monthly basis. Businesses must remit on the reporting period, even if they collected no tax during that period (e.g., the remittance is zero)

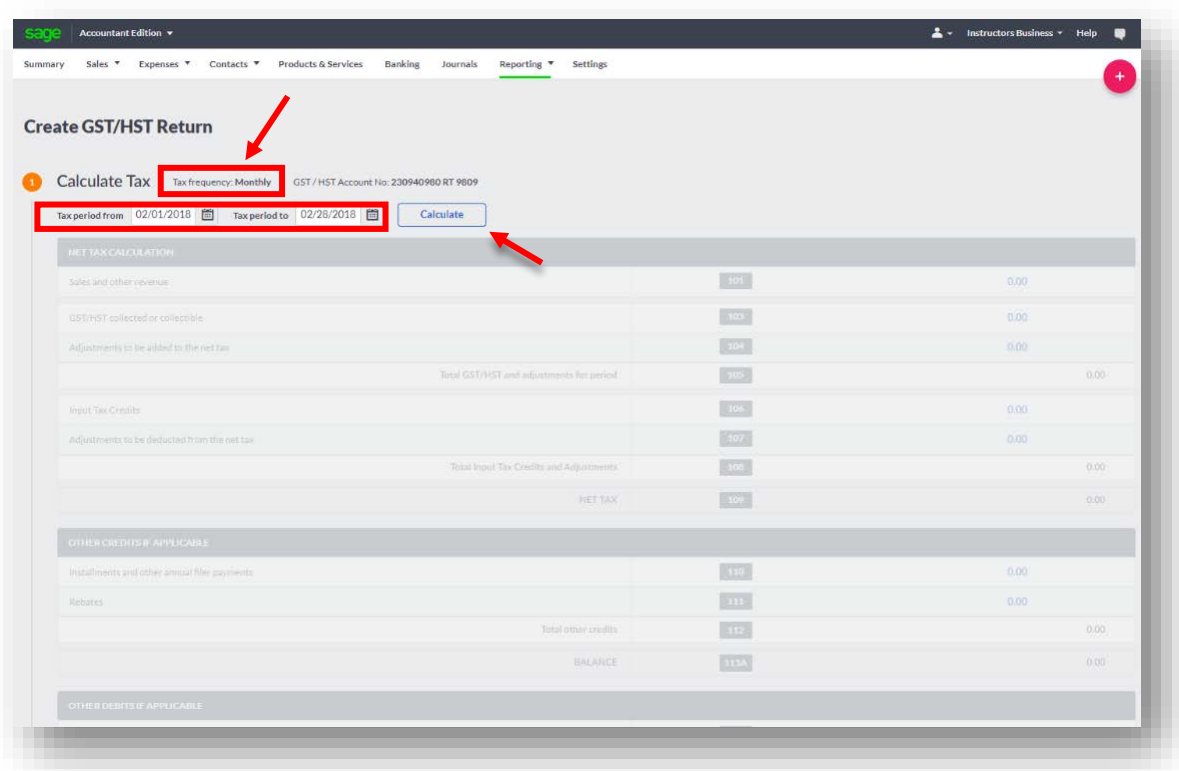

- The **Tax Period From** and **Tax Period To** dates will automatically default to the **Tax frequency**. Divine Chocolates remits monthly so the dates shown are for the month. If **Tax frequency** is set to Quarterly or Yearly, the dates shown will calculate taxes based on those dates as opposed to monthly shown here.
- Click **Calculate** and Accounting will automatically calculate the tax liability for Divine Chocolates for the current period:

**Calculate** 

• The **Net Tax Calculations,** including Sales and other revenue, GST/HST collected or collectible, any adjustments, and any Input tax credits appear in the first box.

## **What are Input Tax Credits?**

Registrants (meaning you are registered for the GST/HST) can claim an ITC to recover the GST/HST paid or payable on the purchases and operating expenses related to commercial activities. Inputs refers to property or services used or consumed in the course of those commercial activities. Generally, commercial activities include the making supplies of taxable goods and services. The GST is refunded as input tax credits (ITCs)and QST as input tax refunds (ITRs).

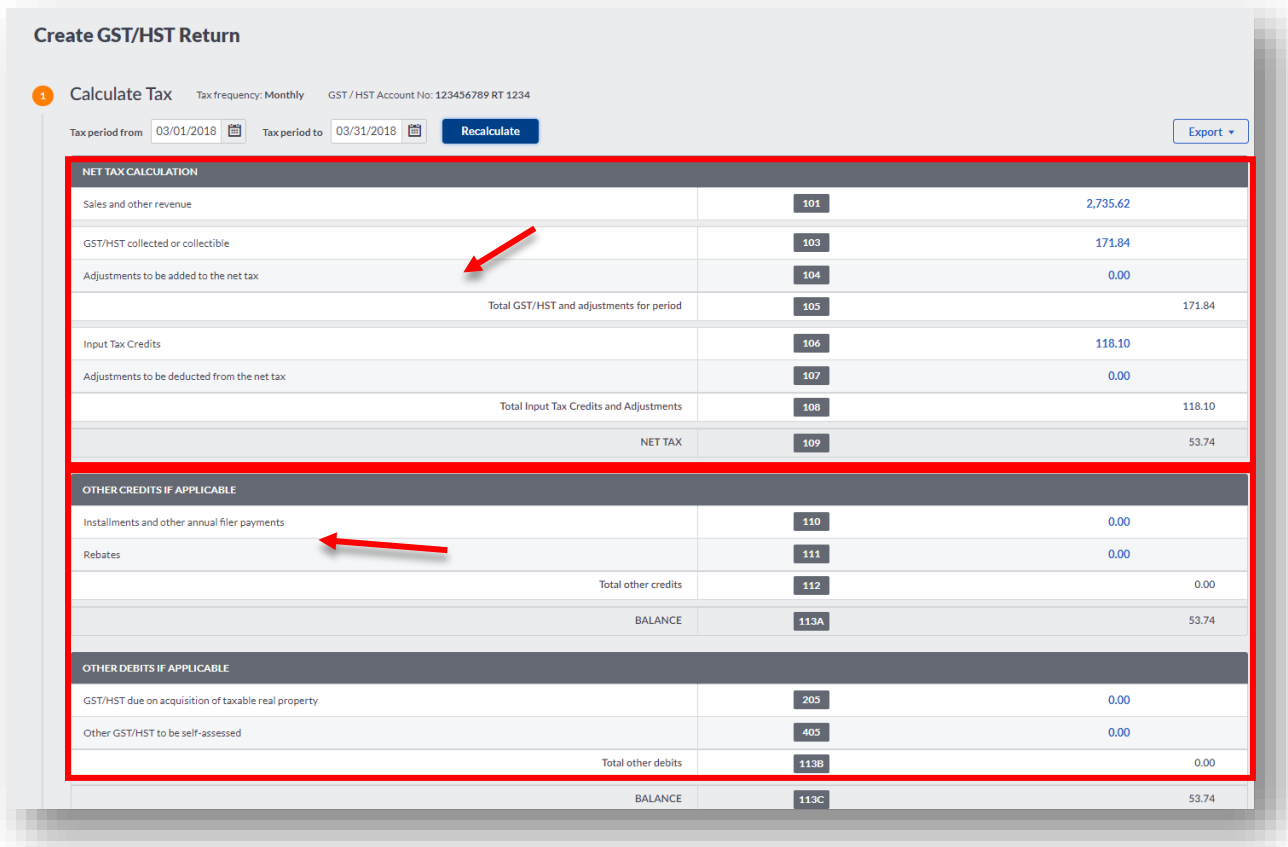

- Any **Other Credits** or **Debits** of the return, including installments and other annual payments, Rebates, GST/HST due on real property or to be selfassessed appear in the remaining lower portion in the subsequent boxes.
- Finally, any **Refunds or Payments** claimed or due will appear in the last box:

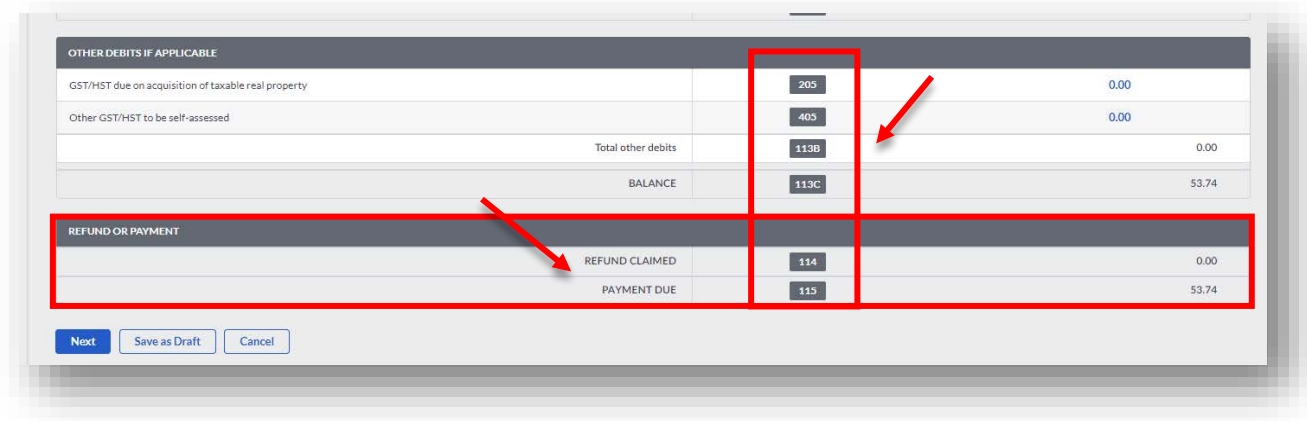

**NOTE:** The numerical boxes listed on each line correspond with the line items on the written form. Ex: 101, 102, 103, 104, 105 etc.

• To complete the filing, click **Next**. Click **Save as Draft** and return to it later.

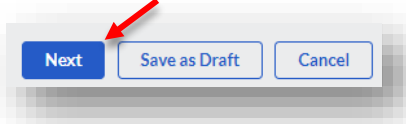

- In doing so **Accounting** creates a **.Tax** file. Click **Download .Tax File** to upload to the CRA online.
- Additionally, provide an **Optional Reference**, best practice is to indicate the date and year of the filing.

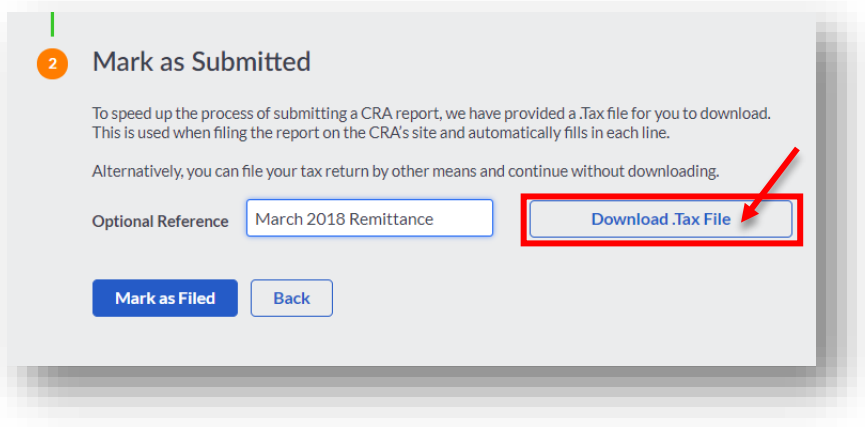

## **Canada Revenue Agency Net Filing:**

• Once you are ready, proceed to the CRA website to upload the **.Tax** file created in **Accounting:**

[https://apps.cra-arc.gc.ca/ebci/ghnf/netf/prot/ntrGft.action?](https://apps.cra-arc.gc.ca/ebci/ghnf/netf/prot/ntrGft.action)

• Click **Choose File** to begin the **GST/HST Internet File Transfer.** 

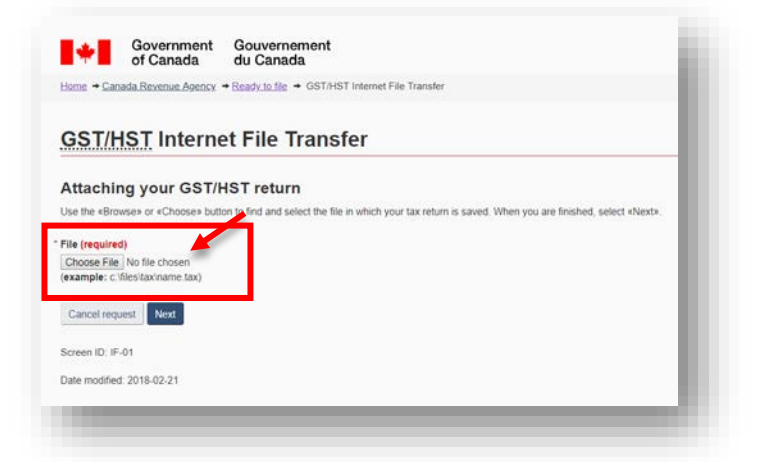

- Upload your **.tax** file generated within **Accounting** and click **Next.**
- Your GST/HST Internet File Transfer is uploaded and ready to file. Scroll down to **Access Code** and accept the **Certification.** Click **Submit** to complete**:**

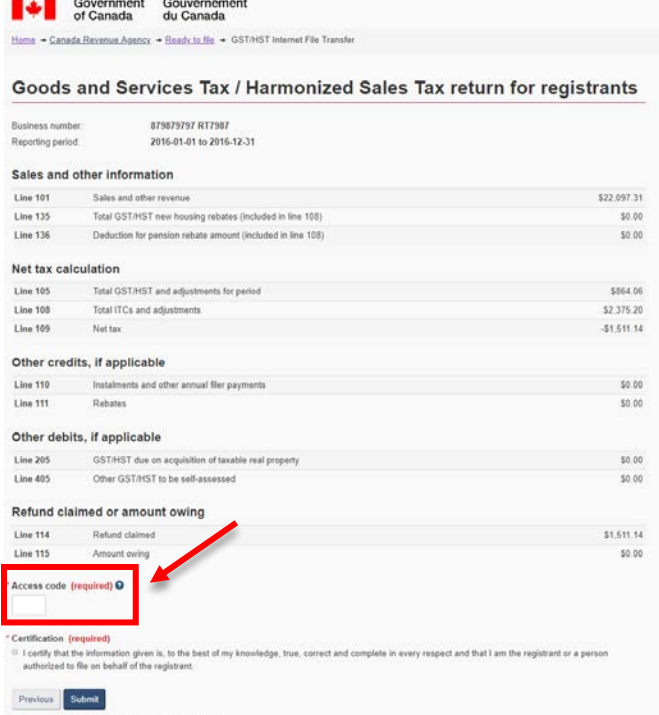

• The return can also be uploaded, and remittance processed via the link below:

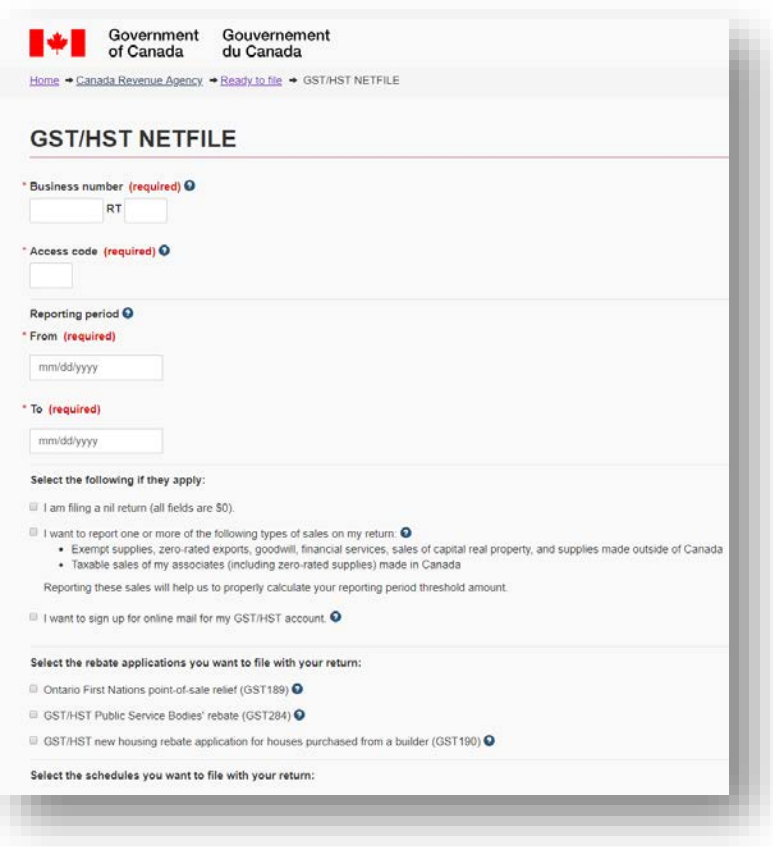

<https://apps.cra-arc.gc.ca/ebci/ghnf/netf/prot/lgbltyNpt.action>

## **Return to Accounting**

• Once the tax remittance has been successfully uploaded to the tax authority, return to **Accounting** to mark the return as **Filed.**

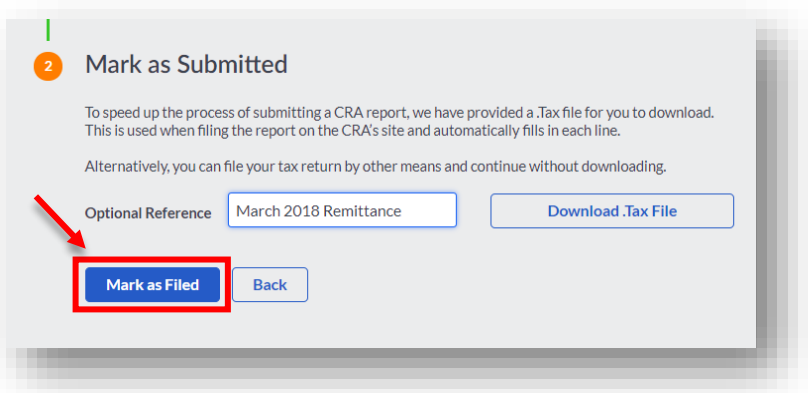

- Click **Mark as Filed.** A notification will appear on the dashboard indicating the **Tax Return is marked as filed** below in green and the return appears as a line item on the **CRA Tax Returns** dashboard for reference.
- The **Status** shows **Filed but not paid.**

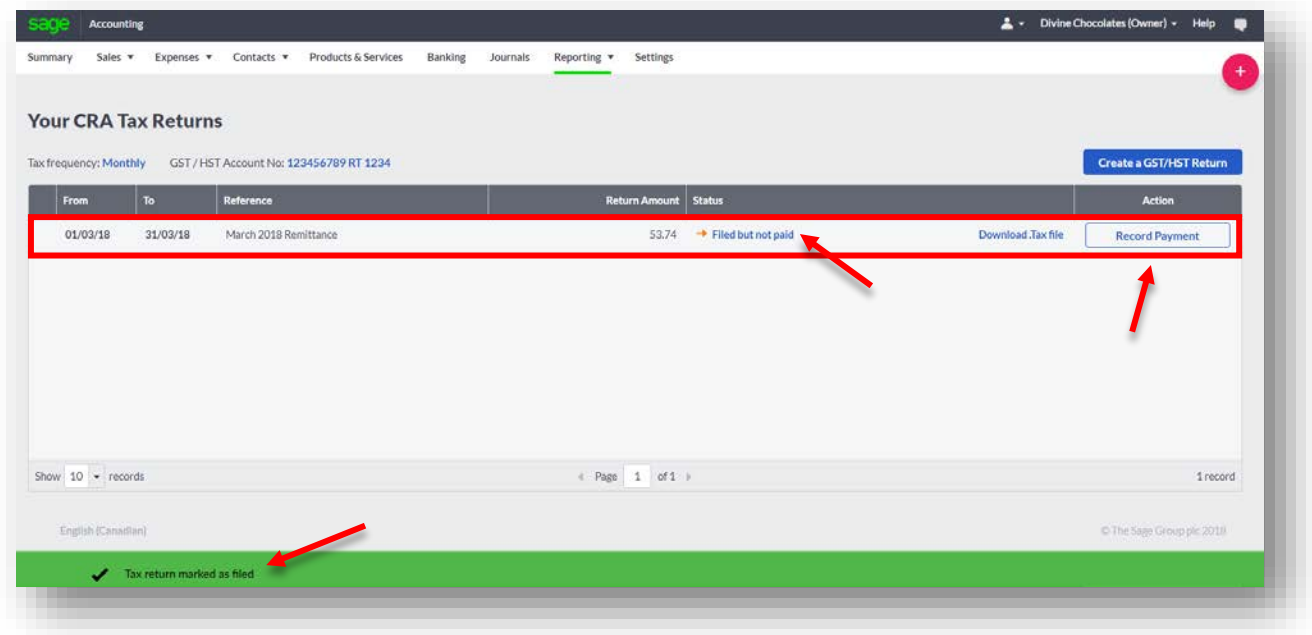

- Christina is ready to record her payment to the CRA within **Accounting**. Click **Record Payment**.
- The **Record Payment** box will launch. Select the bank the payment is being paid from, indicate a reference for the tax filing, and click **Save.** Type: *March 2018 Tax Remittance*

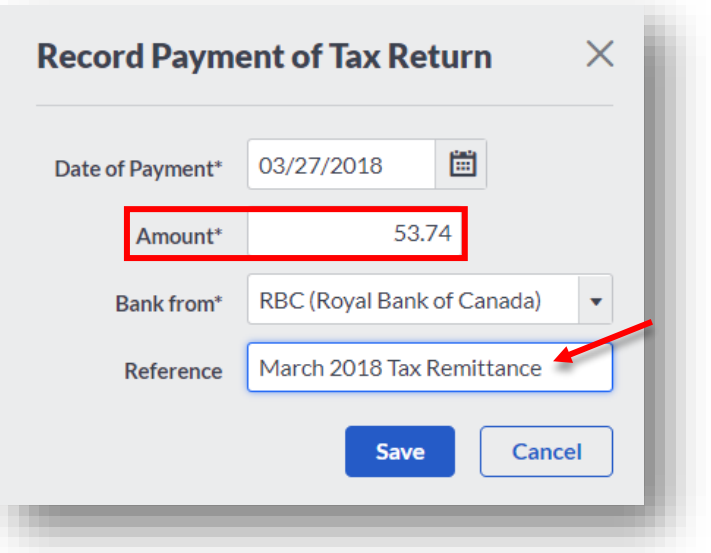

• The status changes to **Filed and Paid.** 

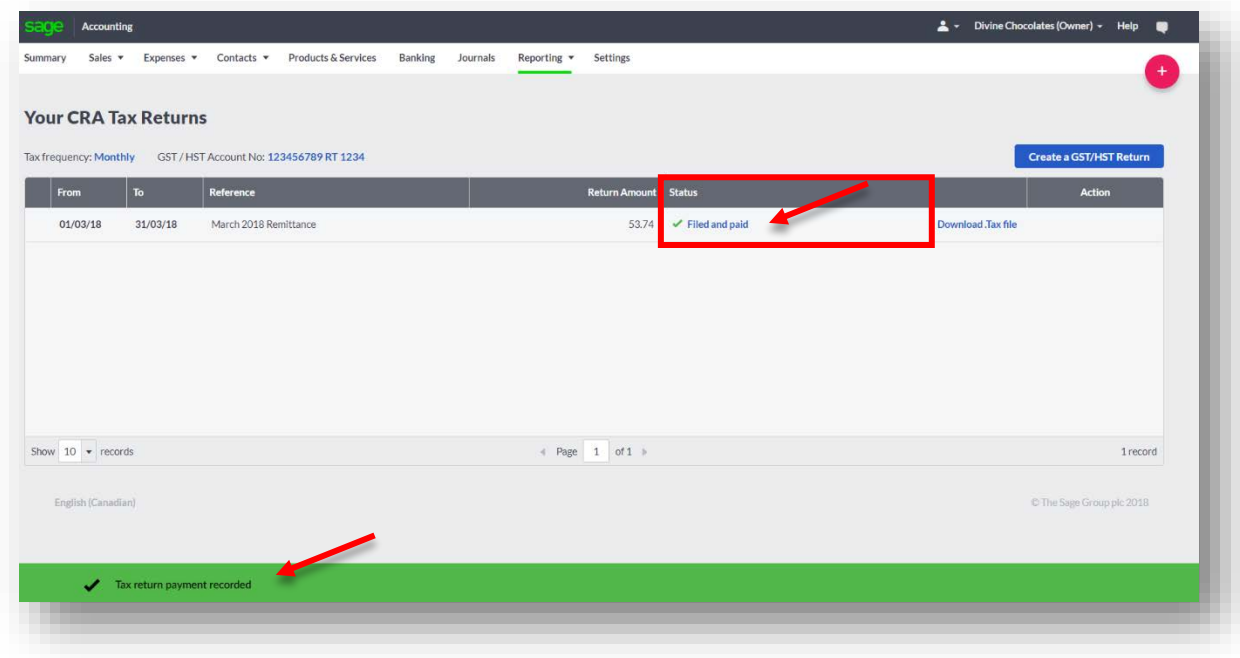

• Other statuses on the return can include:

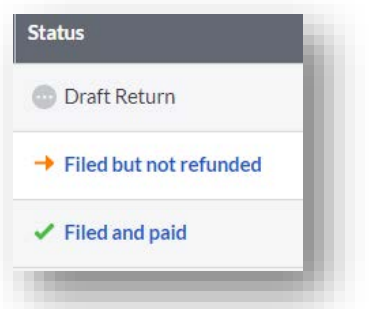

• If you're operating a business that charges and collects provincial sales tax, additional tabs will appear at the top of the dashboard for each of the Provinces respectively:

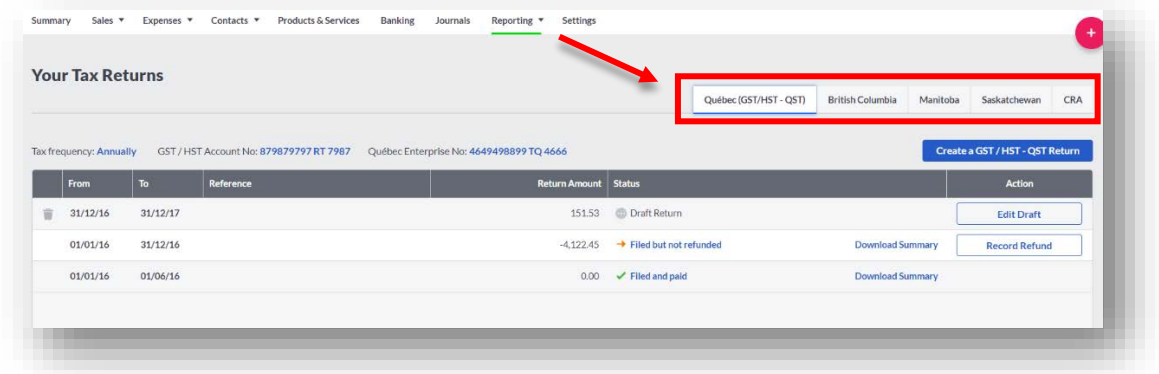

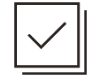

## **Check Your Knowledge**

Answer the following questions about the material covered in this lesson.

### **Short Answer**

Write a short answer to the question below.

1. How is the Tax Frequency determined?

#### **Multiple Choice**

Mark the correct answer(s) to the question below.

2. Accounting keeps track of \_\_\_\_\_\_\_\_\_\_\_\_\_\_\_\_\_\_\_\_\_\_\_\_\_\_\_\_\_\_\_\_\_\_\_ ensuring Christina is always\_\_\_\_\_\_\_\_\_\_\_\_\_.

A. \_\_\_\_\_\_ Sales from other candy stores / top in sales

- B. \_\_\_\_\_ Sales in Excel even though Accounting tracks all info / in the loop
- C. \_\_\_\_\_ Marketing promotions from competitors / reaching her monthly goal
- D. sales tax charged on product and service sales / Compliant
- 3. What type of file does Accounting create for businesses to upload to the tax authority?
	- A. \_\_\_\_\_ .OFC
	- B. \_\_\_\_\_ .QIX
	- C. \_\_\_\_\_ .PDF
	- D. \_\_\_\_\_ .TAX
- 4. Statuses associated with a return include:
	- A. \_\_\_\_\_\_\_ Edit not complete
	- B. \_\_\_\_\_ Draft Return
	- C. \_\_\_\_\_ Filed not yet paid
	- D. \_\_\_\_\_ Filed and Paid
	- E. \_\_\_\_\_ Filed but not refunded

#### **True or False**

Enter 'T' for True or 'F' for False for each of the affirmations below.

- 5. \_\_\_\_\_ Divine Chocolates is unable to pay her remittance from Accounting
- 6. \_\_\_\_\_ Accounting has a downloadable PDF to view the return once complete
- 7. \_\_\_\_\_ Filing a return in a different province will yield different tabs on the tax return dashboard

#### **Please note:**

Every effort has been made to ensure that the information provided in this educational series is accurate, up-to-date, and complete, but no guarantee is made to that effect. URLs and additional resources 'Beyond the Classroom' are continuously changing. Because the software is customizable in a number of ways, the language used in this guide may be different from what you 'see' when you work with your company's data file(s).

*©Sage Software 2018. No part of this document may be copied, photocopied, reproduced, translated or reduced to any electronic medium or machine-readable form, in whole or in part in any manner without the permission of ©Sage Software. Any other reproduction in any form without the permission of ©Sage Software is prohibited. All educational materials contained on this site are protected by United States copyright law and may not be reproduced, distributed, transmitted, displayed, published or broadcast without the prior written permission of ©Sage Software.*

# **sage**